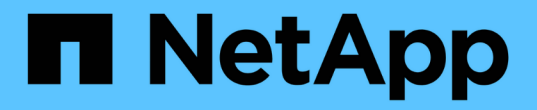

## 定义应用程序 OnCommand Insight

NetApp April 01, 2024

This PDF was generated from https://docs.netapp.com/zh-cn/oncommand-insight/configadmin/assigning-applications-to-assets.html on April 01, 2024. Always check docs.netapp.com for the latest.

# 目录

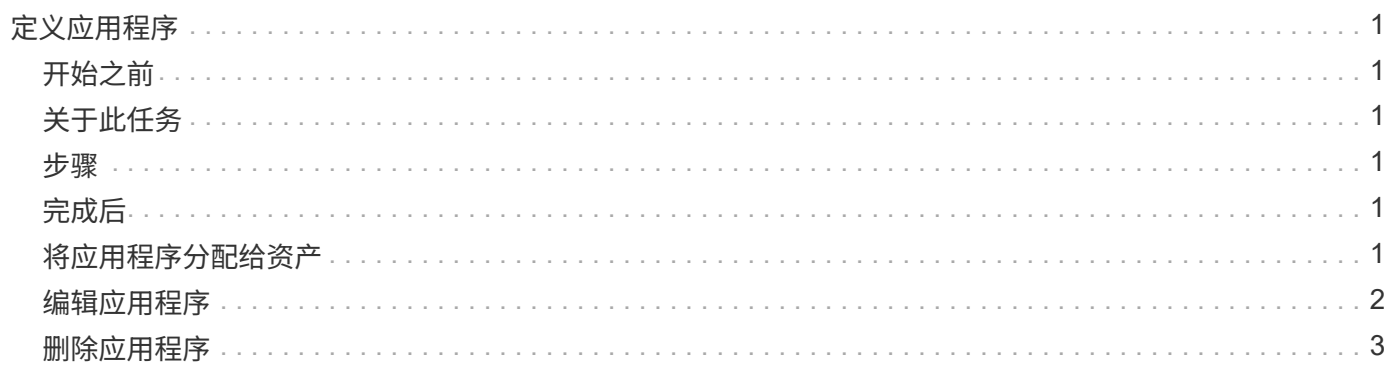

# <span id="page-2-0"></span>定义应用程序

如果要跟踪与环境中运行的特定应用程序关联的数据、则需要定义这些应用程序。

# <span id="page-2-1"></span>开始之前

如果要将应用程序与业务实体关联、必须已创建业务实体。

# <span id="page-2-2"></span>关于此任务

您可以将应用程序与以下资产相关联:主机,虚拟机,卷,内部卷, qtree , 共享和虚拟机管理程序。

### <span id="page-2-3"></span>步骤

- 1. 登录到OnCommand Insight Web UI。
- 2. 单击\*管理\*并选择\*应用程序\*。

定义应用程序后、"应用程序"页面将显示应用程序的名称、优先级以及与应用程序关联的业务实体(如果适用  $)^\circ$ 

3. 单击 \* 添加 \* 。

此时将显示添加应用程序对话框。

- 4. 在\*名称\*框中输入应用程序的唯一名称。
- 5. 单击\*优先级\*、然后为环境中的应用程序选择优先级(关键、高、中或低)。
- 6. 如果您计划将此应用程序与业务实体结合使用、请单击\*业务实体\*并从列表中选择实体。
- 7. 可选: 如果不使用卷共享、请单击以清除\*验证卷共享\*框。

这需要Assure许可证。如果要确保每个主机都可以访问集群中的相同卷、请设置此选项。例如、高可用性集 群中的主机通常需要屏蔽到相同的卷才能进行故障转移;但是、不相关应用程序中的主机通常不需要访问相 同的物理卷。此外、出于安全原因、监管策略可能要求您明确禁止不相关的应用程序访问相同的物理卷。

8. 单击 \* 保存 \* 。

应用程序将显示在"Applications"页面中。如果单击应用程序的名称、Insight将显示应用程序的资产页面。

### <span id="page-2-4"></span>完成后

定义应用程序后、您可以转到主机、虚拟机、卷、内部卷或虚拟机管理程序的资产页面、以便将应用程序分配给 资产。

## <span id="page-2-5"></span>将应用程序分配给资产

在定义具有或不具有业务实体的应用程序后、您可以将这些应用程序与资产相关联。

#### 步骤

- 1. 登录到OnCommand Insight Web UI。
- 2. 通过执行以下任一操作、找到要应用此应用程序的资产(主机、虚拟机、卷或内部卷):
	- 单击\*信息板\*、选择\*资产信息板\*、然后单击资产。

◦ 单击 在显示\*搜索资产\*框的工具栏上、键入资产的名称、然后从列表中选择资产。

3. 在资产页面的\*用户数据\*部分中、将光标置于当前分配给资产的应用程序的名称上方(如果未分配任何应用程 序、则会显示\*无\*)、然后单击 ♪ (编辑应用程序)。

此时将显示选定资产的可用应用程序列表。当前与此资产关联的应用程序前面带有一个复选标记。

- 4. 您可以在搜索框中键入以筛选应用程序名称、也可以向下滚动列表。
- 5. 选择要与资产关联的应用程序。

您可以将多个应用程序分配给主机、虚拟机和内部卷;但是、您只能将一个应用程序分配给卷。

6. 单击 Y 将选定应用程序分配给资产。

应用程序名称显示在"User Data"部分中;如果应用程序与业务实体关联、则业务实体的名称也会显示在本部 分中。

### <span id="page-3-0"></span>编辑应用程序

您可能希望更改应用程序的优先级、与应用程序关联的业务实体或卷共享的状态。

#### 步骤

- 1. 登录到OnCommand Insight Web UI。
- 2. 单击\*管理\*并选择\*应用程序\*。
- 3. 将光标置于要编辑的应用程序上、然后单击 2.

此时将显示编辑应用程序对话框。

4. 执行以下任一操作:

◦ 单击\*优先级\*并选择其他优先级。

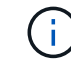

您不能更改应用程序的名称。

- 单击\*业务实体\*并选择要与应用程序关联的其他业务实体、或者选择\*无\*以删除应用程序与业务实体的关 联。
- 单击以清除或选择\*验证卷共享\*。

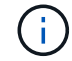

只有在拥有Assure许可证的情况下、此选项才可用。

5. 单击 \* 保存 \* 。

<span id="page-4-0"></span>删除应用程序

如果某个应用程序不再满足您环境的需求、您可能需要将其删除。

步骤

- 1. 登录到Insight Web UI。
- 2. 单击\*管理\*并选择\*应用程序\*。
- 3. 将光标置于要删除的应用程序上、然后单击 面。

此时将显示一个确认对话框、询问您是否要删除此应用程序。

4. 单击 \* 确定 \* 。

#### 版权信息

版权所有 © 2024 NetApp, Inc.。保留所有权利。中国印刷。未经版权所有者事先书面许可,本文档中受版权保 护的任何部分不得以任何形式或通过任何手段(图片、电子或机械方式,包括影印、录音、录像或存储在电子检 索系统中)进行复制。

从受版权保护的 NetApp 资料派生的软件受以下许可和免责声明的约束:

本软件由 NetApp 按"原样"提供,不含任何明示或暗示担保,包括但不限于适销性以及针对特定用途的适用性的 隐含担保,特此声明不承担任何责任。在任何情况下,对于因使用本软件而以任何方式造成的任何直接性、间接 性、偶然性、特殊性、惩罚性或后果性损失(包括但不限于购买替代商品或服务;使用、数据或利润方面的损失 ;或者业务中断),无论原因如何以及基于何种责任理论,无论出于合同、严格责任或侵权行为(包括疏忽或其 他行为),NetApp 均不承担责任,即使已被告知存在上述损失的可能性。

NetApp 保留在不另行通知的情况下随时对本文档所述的任何产品进行更改的权利。除非 NetApp 以书面形式明 确同意,否则 NetApp 不承担因使用本文档所述产品而产生的任何责任或义务。使用或购买本产品不表示获得 NetApp 的任何专利权、商标权或任何其他知识产权许可。

本手册中描述的产品可能受一项或多项美国专利、外国专利或正在申请的专利的保护。

有限权利说明:政府使用、复制或公开本文档受 DFARS 252.227-7013(2014 年 2 月)和 FAR 52.227-19 (2007 年 12 月)中"技术数据权利 — 非商用"条款第 (b)(3) 条规定的限制条件的约束。

本文档中所含数据与商业产品和/或商业服务(定义见 FAR 2.101)相关,属于 NetApp, Inc. 的专有信息。根据 本协议提供的所有 NetApp 技术数据和计算机软件具有商业性质,并完全由私人出资开发。 美国政府对这些数 据的使用权具有非排他性、全球性、受限且不可撤销的许可,该许可既不可转让,也不可再许可,但仅限在与交 付数据所依据的美国政府合同有关且受合同支持的情况下使用。除本文档规定的情形外,未经 NetApp, Inc. 事先 书面批准,不得使用、披露、复制、修改、操作或显示这些数据。美国政府对国防部的授权仅限于 DFARS 的第 252.227-7015(b)(2014 年 2 月)条款中明确的权利。

商标信息

NetApp、NetApp 标识和 <http://www.netapp.com/TM> 上所列的商标是 NetApp, Inc. 的商标。其他公司和产品名 称可能是其各自所有者的商标。